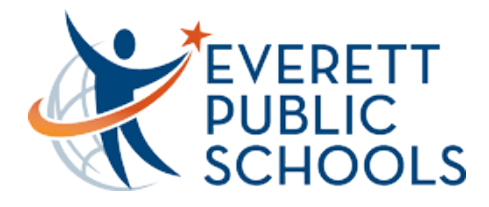

Assessment & Research Accessing SBA Training & Practice Tests from Home

Training tests: let users try out the various tools and item types they will see on the test. These are organized by grade band, so do not be alarmed if the questions are much easier or harder than you expected.

Practice tests: give users some idea of what to expect in terms of content and difficulty.

- 1. Go to<https://bit.ly/EPSpracticetest>
- 2. Select portal card 'Take the Practice and Training Tests'
- 3. Keep the Guest User and Guest Session toggle to 'On'. Take the Practice Click Sign In

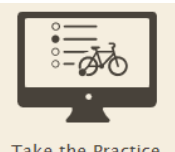

at the bottom of the page

- 4. Select the student grade level
- 5. Select what practice or training test you

would like to review.

**Smarter Balanced Practice Tests** 

This is opportunity 1 of 99

This is opportunity 1 of 99

**Task** 

**Task** 

Start Grade 4 ELA - Practice Performance

Start Grade 4 MATH - Practice Performance

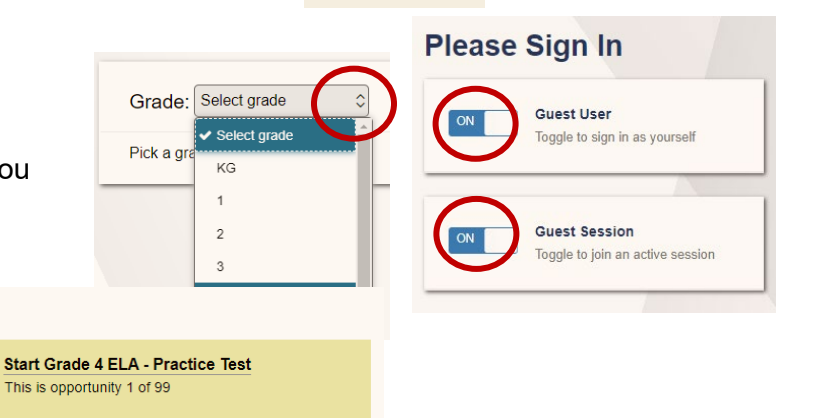

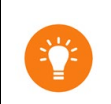

**Practice Performance Task:** *Similar to the performance task, this is a mix of multiple-choice and open response questions pertaining to a reading, scenario, or problem.* **Practice Test:** *Similar to the CAT, but not adaptive, this is a collection of multiple-choice questions.*

This is opportunity 1 of 99

**Start Grade 4 MATH - Practice Test** 

6. Settings screen: Most students have only the default tools, click 'select' at the bottom of

the screen to move on.

Some students get additional tools, you can change these settings to see additional tools, but unless your student is supposed to have these tools, he/she will not receive them on the actual summative test. Click the 'Select' button at the bottom of the page when you are satisfied with your settings.

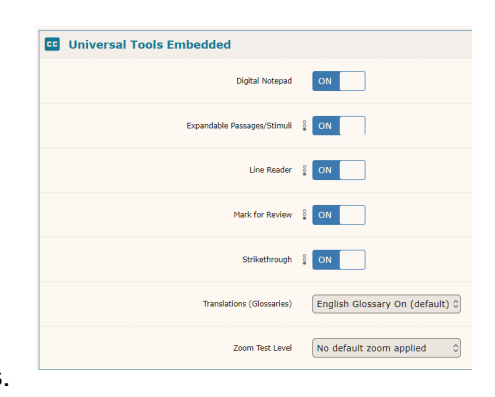

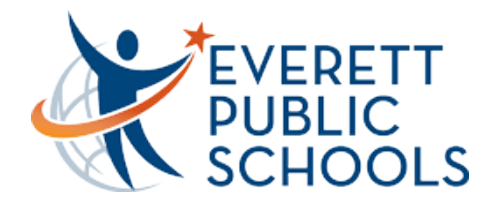

Assessment & Research Accessing SBA Training & Practice Tests from Home

7. Audio/Video Checks: Some tests will require an audio check. Click on the sound button

to ensure your audio is working correctly.

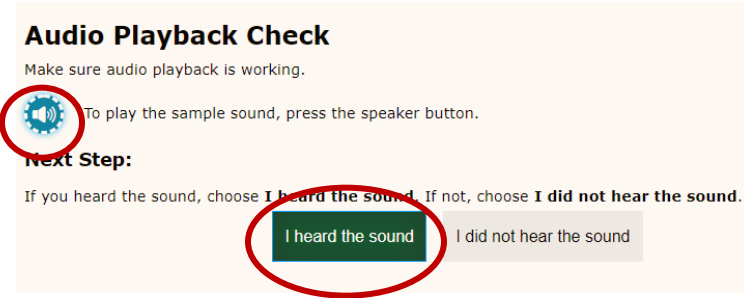

8. You Are Almost Ready to Begin Your Test page. You can review your Test Settings and

the Help Guide before beginning. You can access the guide throughout

the practice test when you click on the '?' button in the top right corner of

the screen.

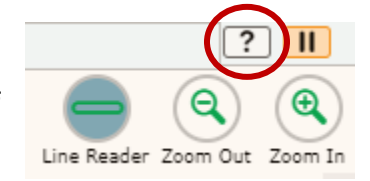

Select the 'Begin Test Now' button at the bottom of the page when you are ready.

## Troubleshooting:

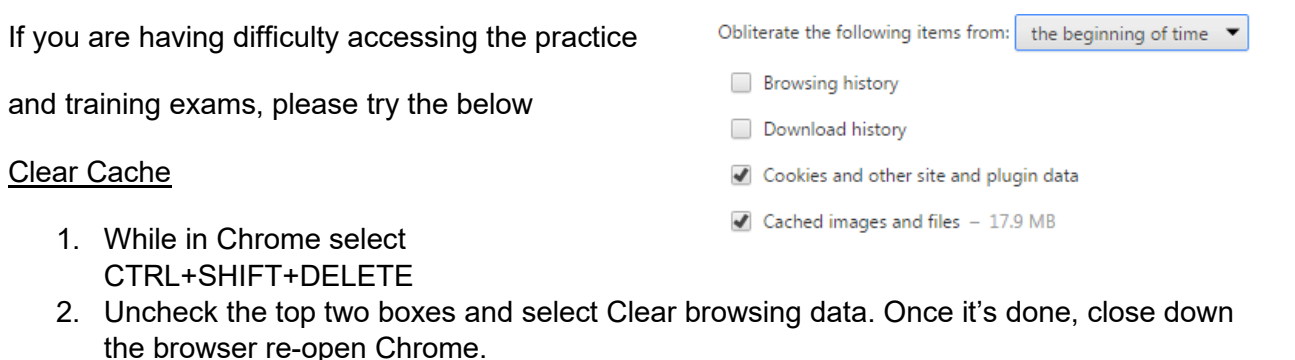

## Run diagnostic test (found on sign in page)

**est Session** 1. Select Run Diagnostic le to join an active session 2. Select which test and enter number of students (1) (1) 3. Check will determine if WiFi bandwidth can support support of the support of the support this systemThis is the Practice and Training Test site. These tests<br>help students learn about the item types and online<br>tools in the test. They also help students learn how to<br>move through the online test. **Download Results: Upload Results:** 8.132 Mbps download. 6.617 Mbps upload. **Network Diagnostics: Bandwidth Summary:** Select Test: Minarter Balanced ELA V Given the current load on your system, you should be Enter the total number of students you would like to test at one time note: The throughput estimates include the encryption as the network conditions change and can vary from Run Network Diagnostics Te

Everett Public Schools **|** Assessment & Research Department **|** [Assessment@everettsd.org](mailto:Assessment@everettsd.org)